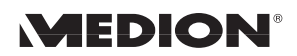

## **Sharing a Dial-up Internet Connection with a Wireless Network/Notebook**

## *Requirements*

- 1. A desktop PC with an Ethernet card or wireless capability
- 2. A dial-up Internet account that is already set up on the desktop PC
- 3. A wireless access point
- 4. A notebook with wireless capabilities

**Follow the instructions that came with your wireless access point to connect it to your desktop PC. Confirm that your dial-up account is working on the desktop PC before continuing.** 

## *On the Desktop PC*

- 1. Click on **Start**, then **Control Panel**.
- 2. In the Control Panel, switch to Classic View if the Control Panel is currently in Category View. **Switch to Classic View** appears in the upper left corner if you are in Category View.
- 3. Double-click the **Network Connections** icon. You should see a screen similar to the following:

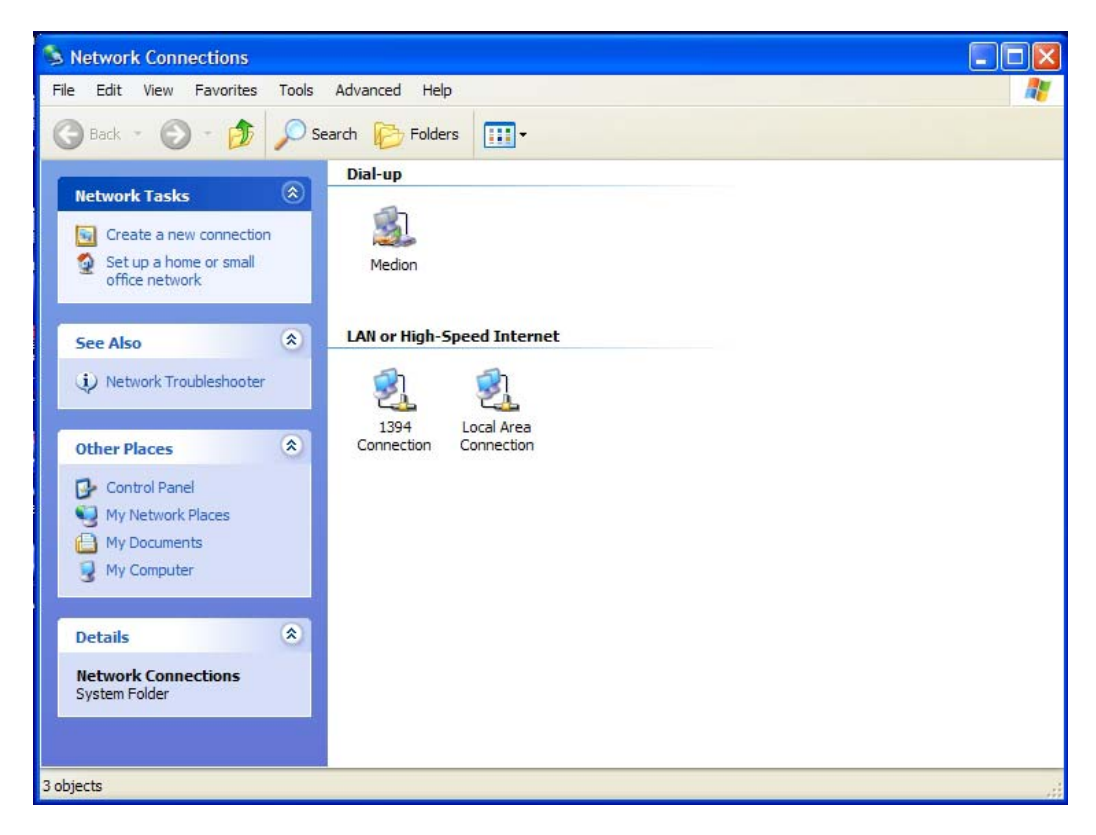

- 4. Right-click your Internet connection that is listed under the Dial-up section, then click **Properties** on the menu that appears.
- 5. On the Dial-up windows properties, click on the **Advanced** tab.
- 6. On the Advanced tab, make sure that the checkbox labeled "Allow other network users to connect through this computer's Internet connection" is checked.

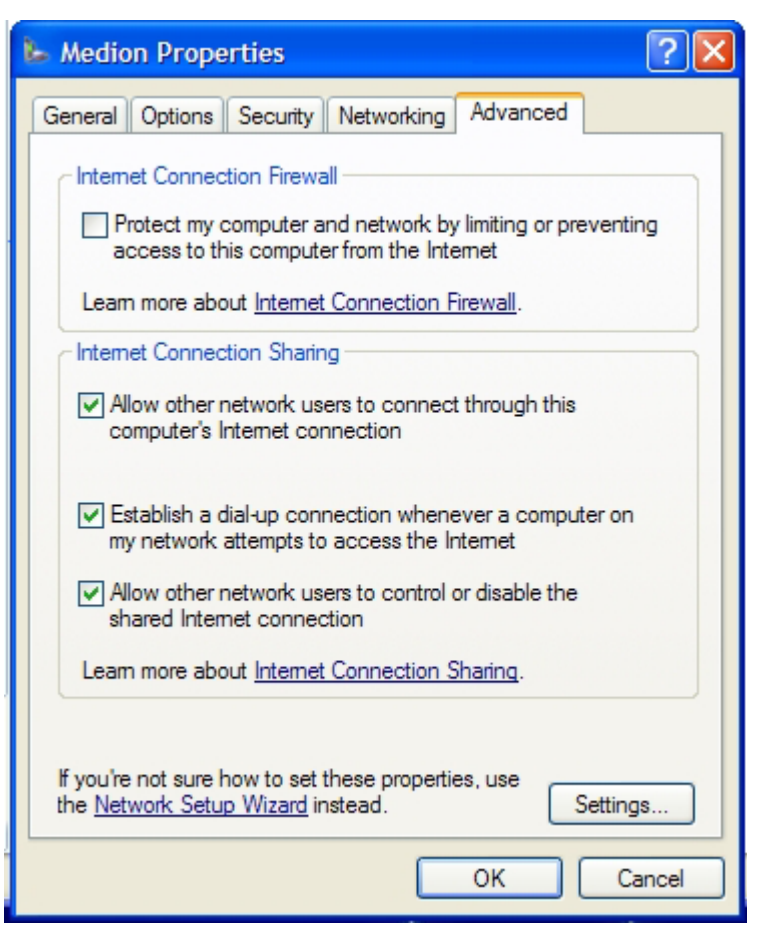

- 7. To allow the connection to be automatically connected when a user on the network attempts to get on the Internet, check the box labeled "Establish a dialup connection whenever a computer on my network attempts to access the Internet."
- 8. Click **OK** to accept the changes.

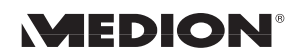

## *On the Notebook*

**Make sure that the wireless LAN capabilities of your notebook are enabled before continuing. You may need to activate your wireless LAN capabilities through a hardware button in order for your notebook to send and receive wireless signals.** 

- 1. Click on **Start**, then **Control Panel**.
- 2. In the Control Panel, switch to Classic View if the Control Panel is currently in Category View. **Switch to Classic View** appears in the upper left corner if you are in Category View.
- 3. Double-click the **Network Connections** icon. You should see a screen similar to the following:

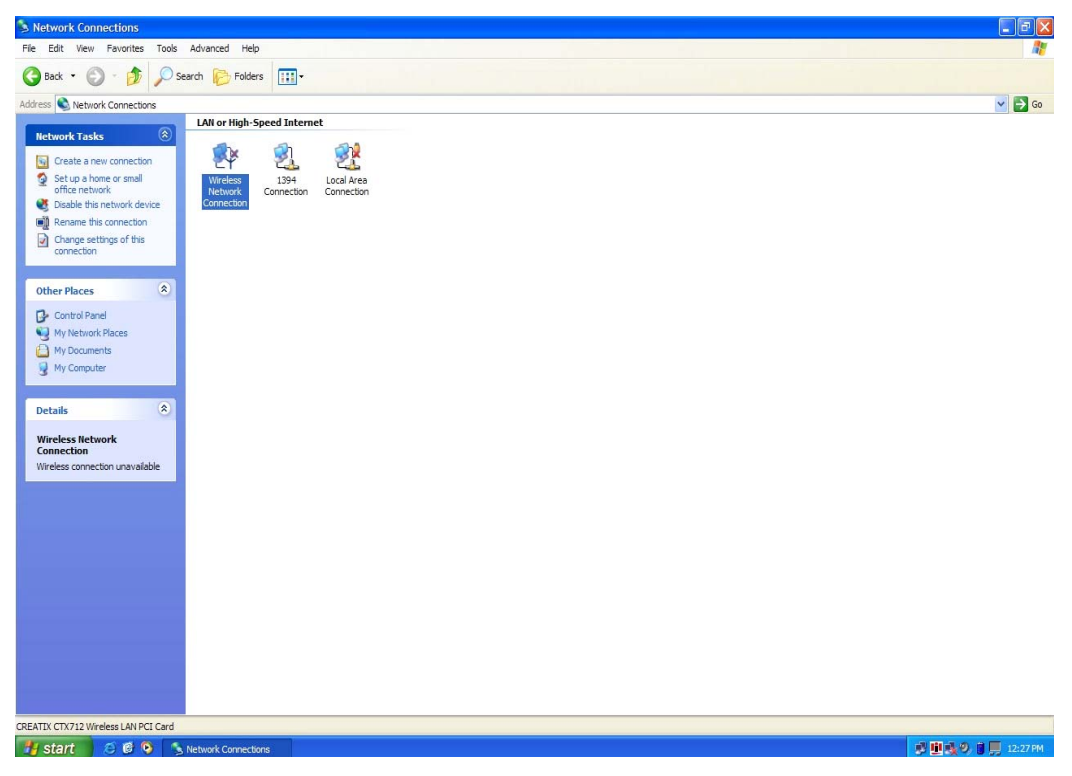

4. Left click on **Wireless Network Connection**.

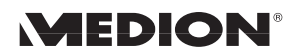

5. Right click on **Wireless Network Connection** and the click on **Properties**.

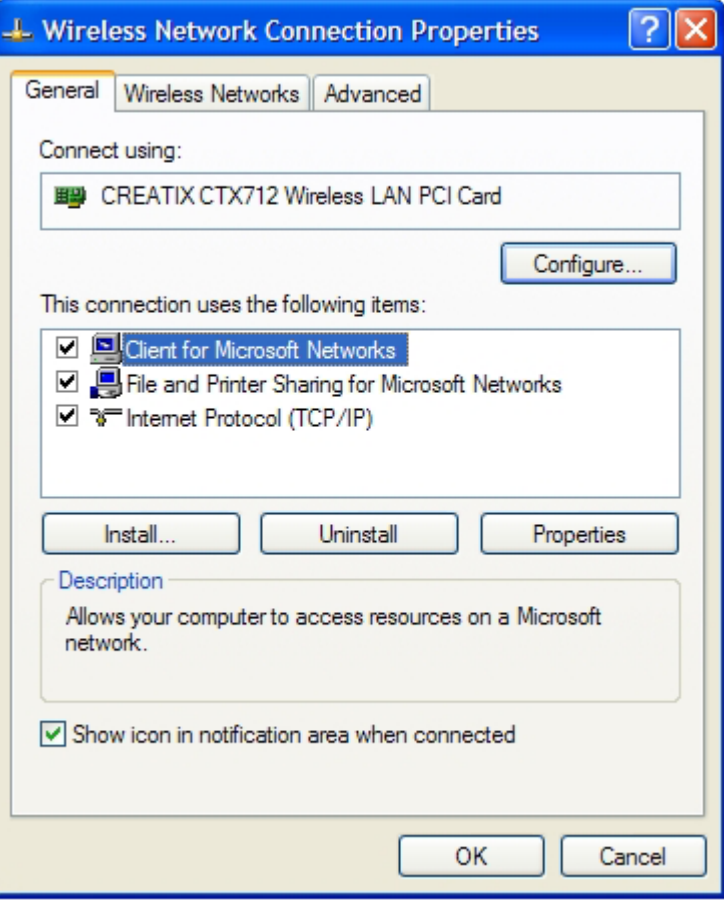

- 6. Left click on **Internet Protocol (TCP/IP)**.
- 7. Left click on **Properties**.
- 8. Change Obtain an IP address automatically to Use the following IP address.
- 9. Change IP address to 192.168.0.10.
- 10. Left click on Subnet mask; this will change it automatically to 255.255.255.0.
- 11.Change Default gateway to 198.168.0.1.
- 12.Change Obtain DNS server address automatically to Use the following DNS server addresses.
- 13. Under Preferred DNS server: type in 198.168.0.1

14. The final setting should look like the following

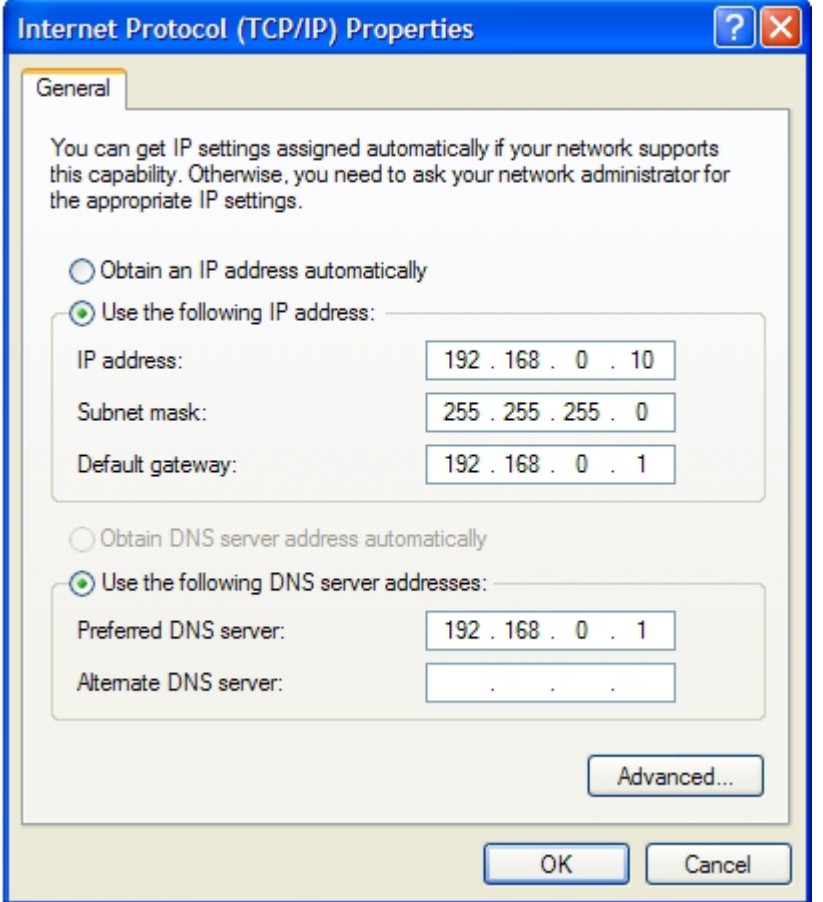

15.Click **OK** on the Internet Protocol and Wireless Network Connection properties windows to accept the changes.

You should now be able to connect to the Internet by opening your web browser on the notebook. If the desktop PC is not currently connected to the Internet, there will be a delay loading a website on the notebook while the desktop PC attempts to connect to the Internet.

The desktop PC must be powered on in order for the notebook to share the Internet connection.